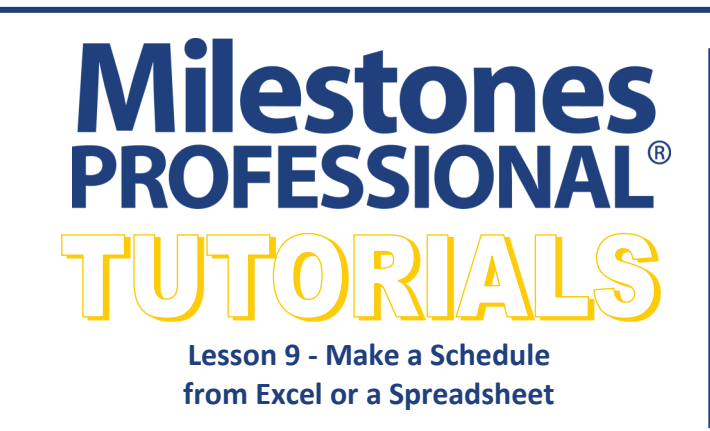

In this lesson you will learn how to:

- Import from the clipboard using Smart Import.
- Copy then map spreadsheet data into specified areas of a Milestones Professional schedule.
- Refresh the Milestones schedule from changed information in the spreadsheet.

# **Import Excel or Spreadsheet information using Smart Import From Clipboard**

Importing into Milestones Professional file from a spreadsheet is easy with Smart Import From Clipboard.

**IMPORTANT**, for **Smart Import From Clipboard** to work:

- The spreadsheet column headings must match the Milestones Professional schedule's column headings exactly.
- Date fields in the spreadsheet format must be in the default date order, such as m/d/y, that your computer uses.
- The Unique ID field is not mapped to a column. It is used to tag symbols for later refresh if the Excel information changes. The key is to set up a Unique Id field with the exact heading **Unique ID** and give each task a unique alpha and/or numeric string.

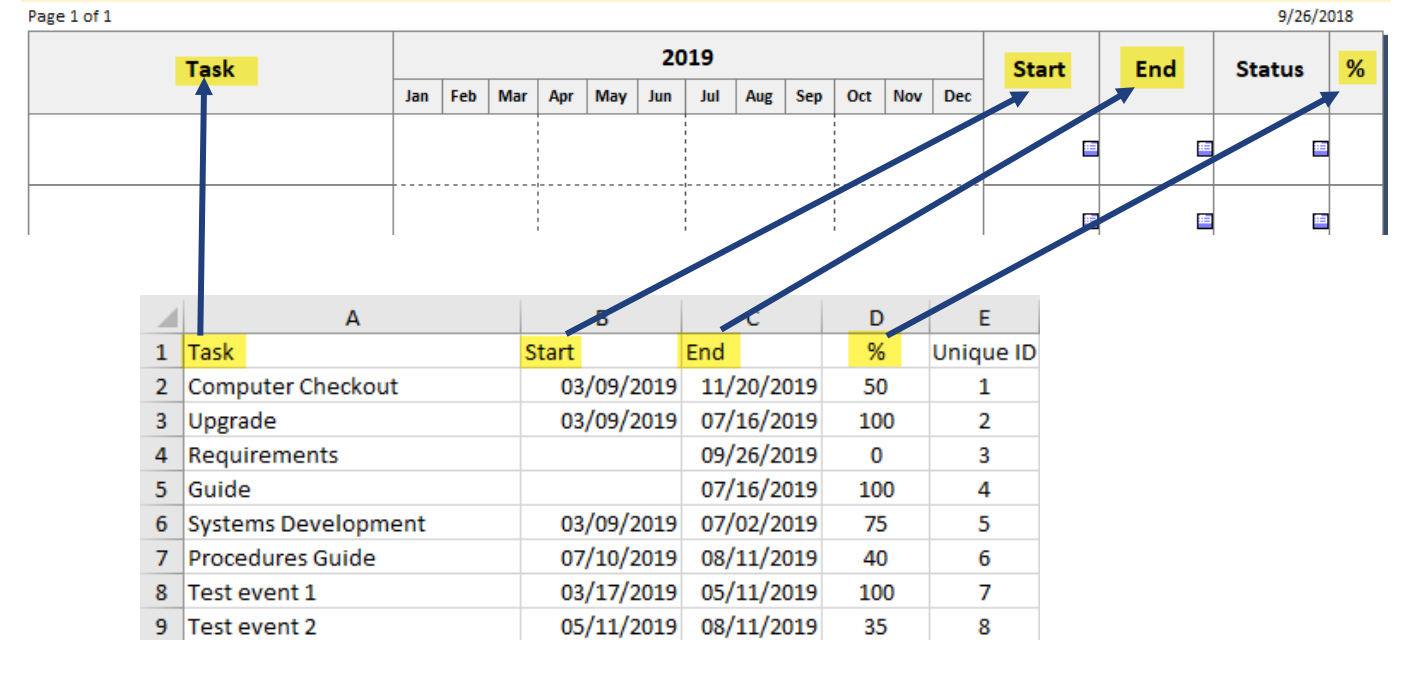

- 1. Open Milestones Professional. Choose the *File* tab and select *New*.
- 2. Choose *New Empty Schedule*. The Milestones default template will now be a schedule available for import.
- 3. Open the spreadsheet for this lesson. Note the file for this lesson is a called *Smart Import Spreadsheet*. It is located in **Program Files\KIDASA\Milestones Professional 2021\Samples\Lessons Folder**.
- 7. In the spreadsheet, choose *Select All* to select all information to be imported from the spreadsheet.
- 8. In the spreadsheet choose *Copy*.
- 9. In Milestones Professional choose the *Connections* tab.
- 10.In the **Excel** section choose *Import/Update from Excel*.
- 11.Choose *Smart Import from Clipboard*. The Milestones Professional schedule will populate with the spreadsheet information. See results on the following page.

# **Smart Import From Clipboard Results**

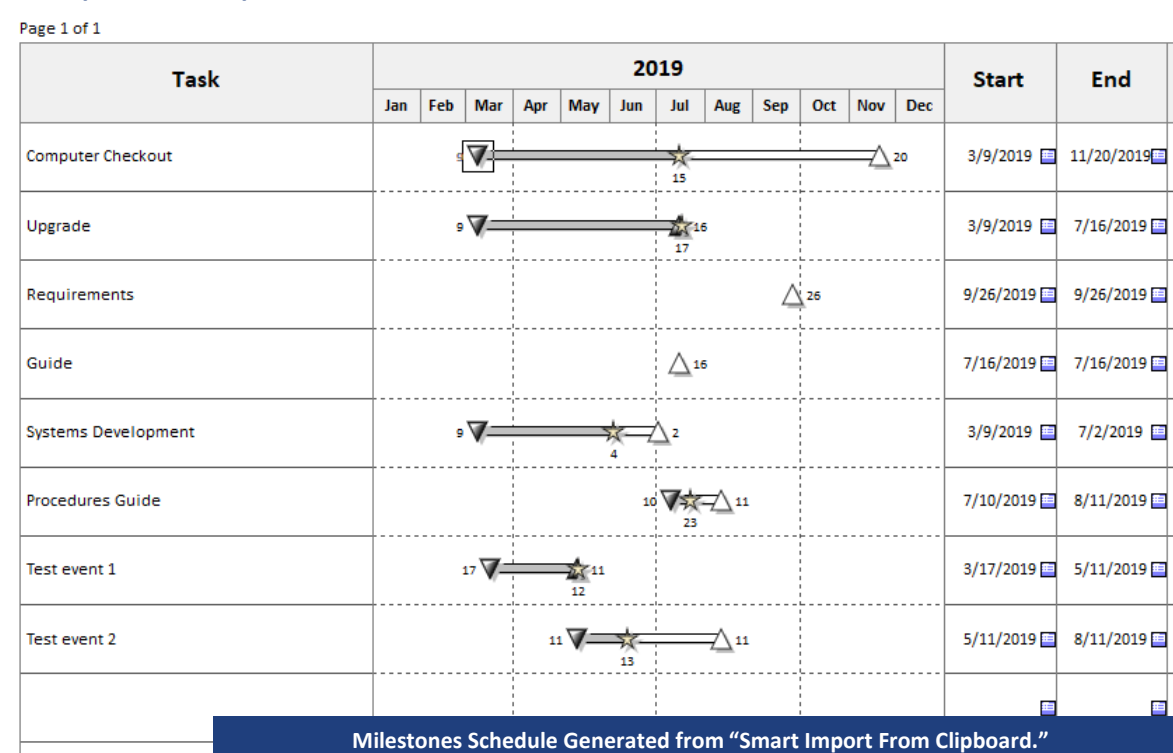

9/26/2018

**Status** 

7/15/2019

7/17/2019

9/26/2018

9/26/2018

6/4/2019 国

7/23/2019

5/12/2019

 $6/13/2019$ 

Æ

%

 $\Omega$ 

 $\bullet$ 

 $\circ$ 

 $\circ$ 

 $\bullet$ 

 $\bullet$ 

 $\bullet$ 

 $\circ$ 

瘟

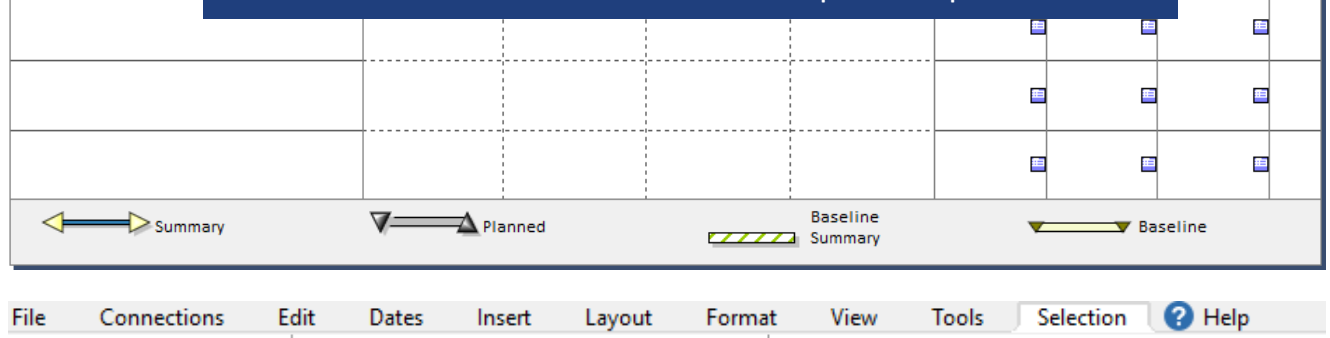

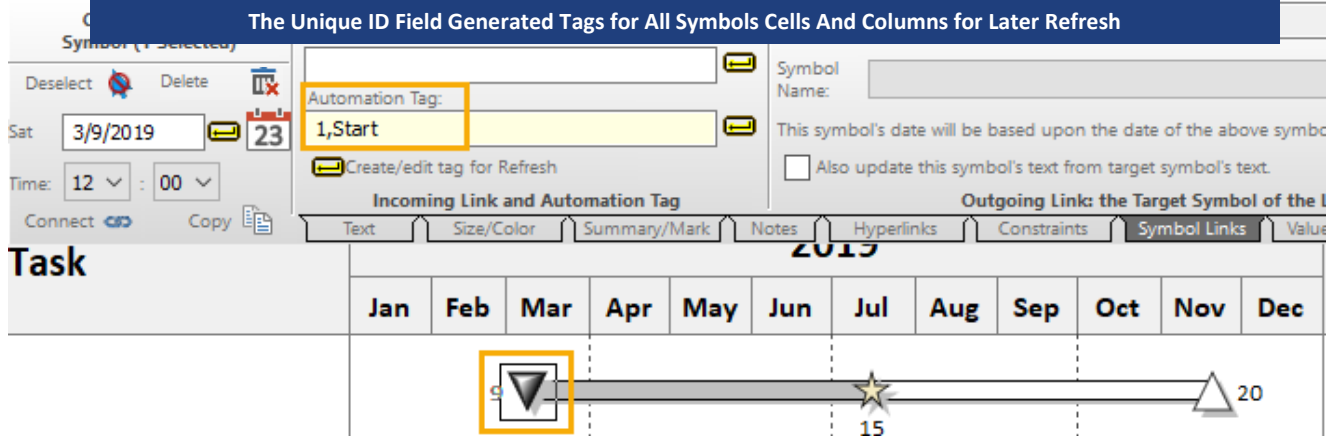

- Single Row headings should always be set up in the Milestones Professional schedule and the spreadsheet when importing from a spreadsheet.
- To have percent complete be accurate, hourly minute detail must be turned on in Milestones. Choose the **Dates** tab. In the **More Date Settings** section click **Hourly, Minute and Shift Settings.** Check on both **Allow Hourly Detail** and **Allow Minute Detail**.
- To have the task bars fill with color based on the percent complete, *fill to status* must be turned on. Choose the **Dates** tab. In the **Date Related Settings** section check on both **Symbols** & **Bars: Fill to Status Date**
- The 32th symbol in the toolbox becomes the status symbol. Double click this symbol in the toolbox to change its properties.

# **Copy, then map Excel or spreadsheet data into specified areas of a Milestones Professional schedule.**

### **Open the schedule for this lesson**

1. On the toolbar, choose *File*.

the best

to set

- 2. In the **Files and Templates: Open and Save Options** section select *Open Samples or Lessons*.The **Open a Sample Chart** dialog displays.
- 3. Under **Select a Folder below to Open**, select *Lessons*.The Lesson schedules will display in the window to the right.

## 4. Pick *Lesson 09 Starter Schedule.mlj*.

5. Save the schedule to an accessible folder on your computer. Choose the *File* tab. In the **Files and Templates: Open and Save Options** section, choose *Save As***…**. In the menu that displays choose *Chart*. Name, then save the schedule.

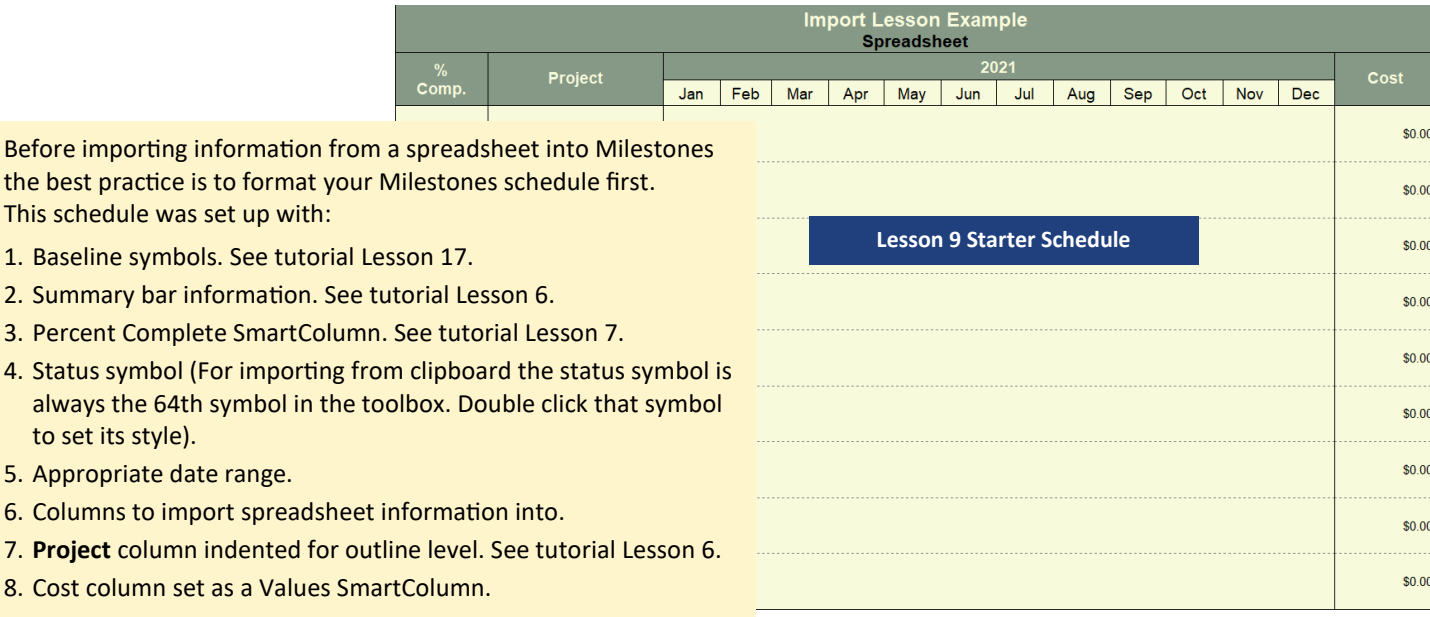

# **Open the Excel spreadsheet for this Lesson**

- 1. Open the spreadsheet for this lesson. It is located in **Program Files\KIDASA\Milestones Professional 2021 \Samples\Lessons\***Spreadsheet.xls*.
- 2. Here is a snapshot of the information in the spreadsheet:

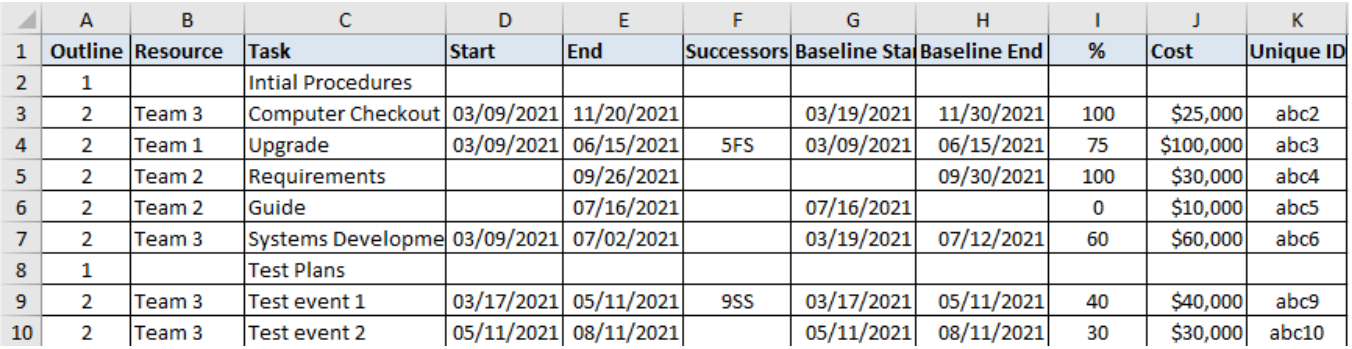

### **Copy the Excel spreadsheet information to the clipboard**

- 1. In Excel select all information to be imported from the spreadsheet.
- 2. In Excel choose *Copy* . This will copy the Excel information to the Windows Clipboard.

- 1. Move over to your Milestones Professional schedule. Choose the *Connections* tab.
- 2. In the **Excel** section choose *Import /Update from Excel*.
- 3. From the menu choose *Custom Import From Clipboard*. The **Import Custom Format** dialog box displays.
- 4. In the **Import: Custom Format** dialog box, you will map the spreadsheet fields to Milestones fields and columns.

On the following pages you will be instructed on how to map the fields from Excel to the Milestones.

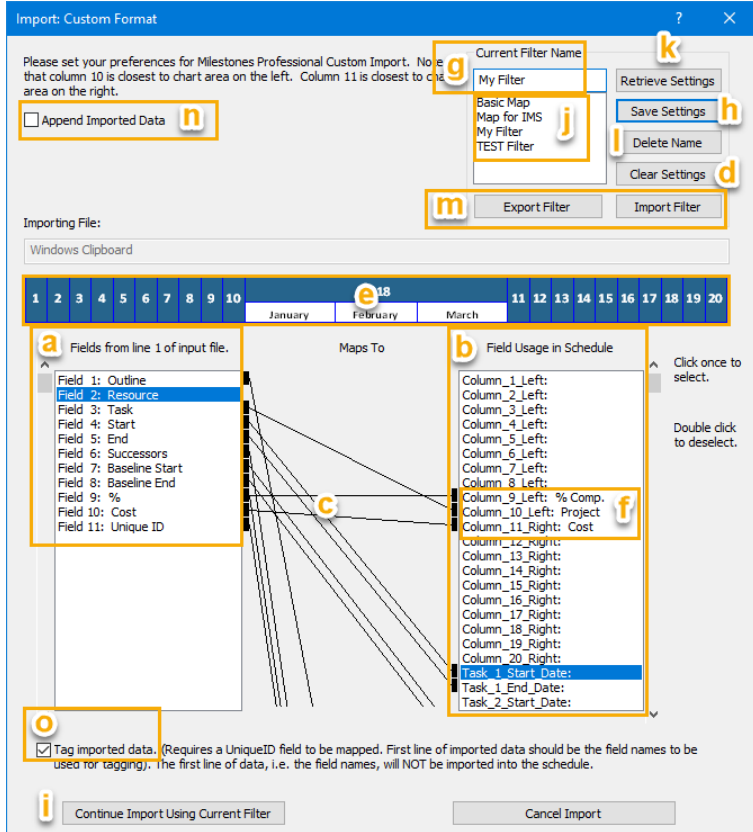

More about the **Import Custom Format** dialog.

- a. *Fields from line 1 of input file* are the fields from the Excel spreadsheet. Which will be mapped to...
- b. ...*Field Usage in Schedule* which are the Milestones fields. Pages 11 and 12 of this tutorial explain these Milestones fields.
- c. Black lines are the mapping of fields.
- d. *Clear Settings* deletes the black lines.
- e. Above the Fields' Map is a picture of the Milestones schedule's date headings and columns. The columns are numbered to help map fields in Excel to columns in Milestones correctly.
- f. For easier mapping of Excel information to columns in Milestones, the Milestones column headings are shown next to the columncode.
- g. Once the columns are mapped, give the map a filter name by entering the name under **Current Filter Name**.
- h. Select *Save Settings* to save the map.
- i. Once the map is saved make sure it is selected, then choose *Continue Importing Current Filter.* This starts the import.
- j. Multiple maps filters can be saved. The saved maps filter names will appear in the **Current Filter Name** list, which can then be selected for future imports.
- k. To use a saved map filter select its name and then select *Retrieve Settings*
- l. To delete saved map filters from list choose the name and then select *Delete Name*
- m. *Export Filter* and *Import Filter* options are available to share filters with other users.
- n. Once you have imported tasks into a Milestones schedule you can import further tasks into that same schedule by selecting *Append Imported Data*. The new data will import below the old data.
- o. Once information is tagged in the Milestones schedule, the Milestones schedule can be updated when the Excel information changes. In order to have Milestones tag the Excel information during the import *Tag imported data* must be check on.

## **Map the fields from the spreadsheet to the Milestones fields.**

- 1. If there are any black lines between the spreadsheet fields and the Milestones fields click the *Clear Settings* button. This will erase any previous filter settings (map lines between fields).
- 2. Under **Fields from line 1 of input file**, click once on *Field 1: Outline***.** It will highlight.
- 3. Under **Field Usage in Schedule**, scroll to *Outline\_Level*, select it. It will highlight. The green active line shows the map.

The outline level field in Milestones will set the imported task at the level specified in the spreadsheet. An indention of tasks based on the outline level should be set up for each Milestone column prior to import. In this tutorial the Project column was set up with an indention.

If Milestones is to draw summary bars, as in this tutorial, this also should be set up in the Milestones file prior to importing.

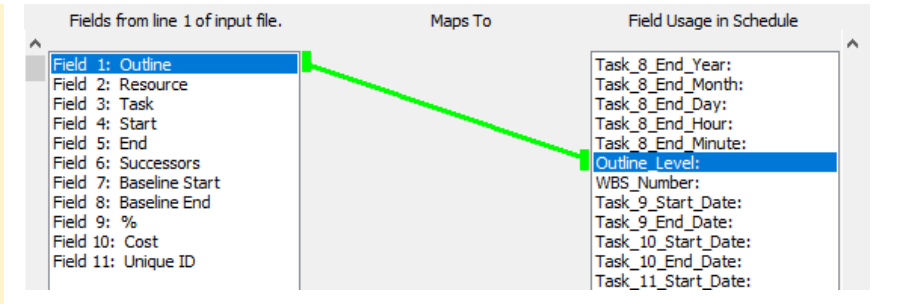

- 4. Under **Fields from line 1 of input file**, click once on *Field 3: Task*. It will highlight. Note the green active line is now black.
- 5. Under **Field Usage in Schedule**, scroll to *Column\_10\_Left: Project* (For easy mapping, column fields show the name of the columns from the Milestones schedule), select it. It will highlight. The green active line shows the map.

When a spreadsheet field is mapped to a Milestones column the information from the spreadsheet field will populate the column. The Project column in Milestones is a text column. Prior to import this column was set up to indent information imported based on the outline level as specified in the spreadsheet.

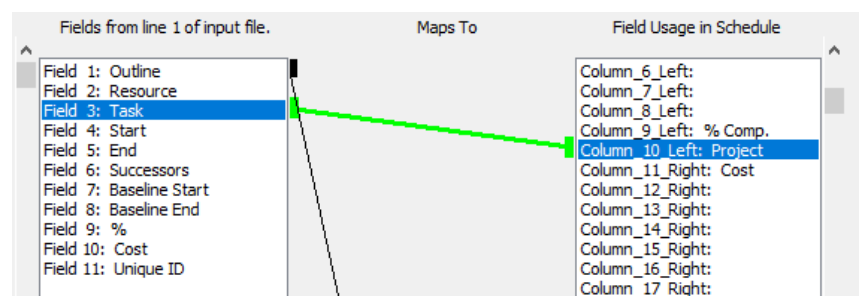

- 6. Under **Fields from line 1 of input file**, click once on *Field 4: Start***.** It will highlight. Note the green active line is now black.
- 7. Under **Field Usage in Schedule**, scroll to *Task \_1\_Start\_Date*, select it. It will highlight. The green active line shows the map.

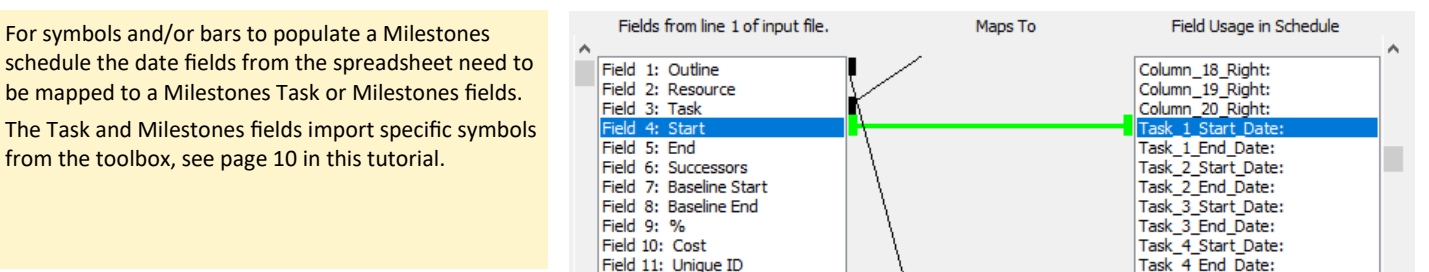

- 8. Under **Fields from line 1 of input file**, click once on *Field 5: End*. It will highlight. Note the green active line is now black.
- 9. Under **Field Usage in Schedule**, scroll to *Task \_1\_End\_Date*, select it. It will highlight. The green active line shows the map.

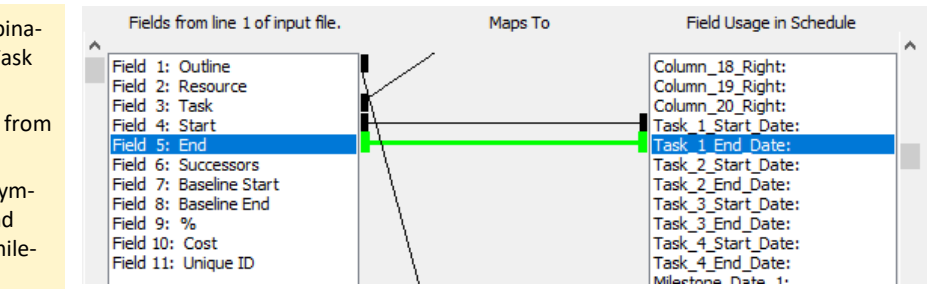

To have a bar drawn between symbols. The combination of the same numbered Task Start Date and Task End Date field must be mapped.

The Task field combinations imports specific bars from the toolbox, see page in this tutorial.

Milestones fields will not import a bar between symbols. Also selecting either a Task Start Date or End Date and not its numbered pair will import as a milestone.

10.Under **Fields from line 1 of input file**, click once on *Field 6: Successors* (see page 12 for more information). It will highlight.

11.Under **Field Usage in Schedule**, scroll to *Successors*, select it. It will highlight. The green active line shows the map.

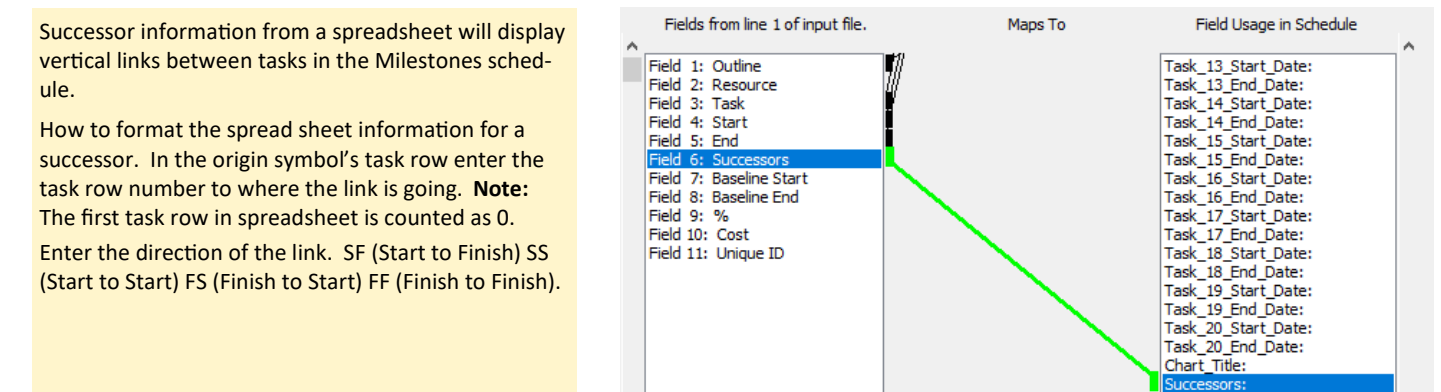

- 12.Under **Fields from line 1 of input file**, click once on *Field 7: Baseline Start*. It will highlight.
- 13.Under **Field Usage in Schedule**, scroll to *Task \_3\_Start\_Date*, select it. It will highlight. The green active line shows the map.

For symbols and/or bars to populate a Milestones schedule the date fields from the spreadsheet need to be mapped to a Milestones Task or Milestones fields.

The Task and Milestones fields imports specific symbols from the toolbox, see page 10 in this tutorial. For this tutorial Task 3 was selected because in the Milestones schedule, being used for import, the corresponding symbols in the toolbox were set as baseline symbols.

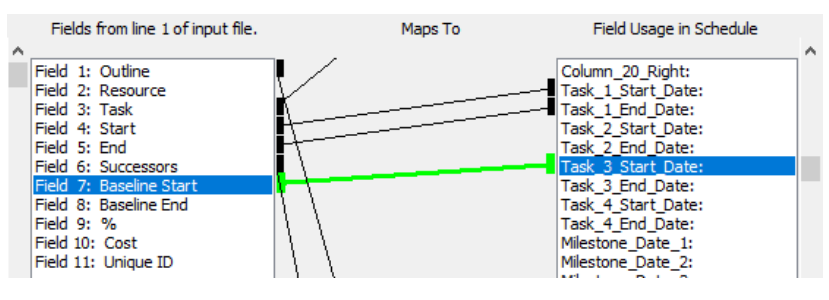

- 14.Under **Fields from line 1 of input file**, click once on *Field 8 : Baseline End*. It will highlight.
- 15.Under **Field Usage in Schedule**, scroll to *Task \_3\_End\_Date*, select it. It will highlight. The green active line shows the map.

To have a bar drawn between symbols. The combination of the same numbered Task Start Date and Task End Date field must be mapped.

The Task field combinations imports specific bars from the toolbox, see page 10 in this tutorial.

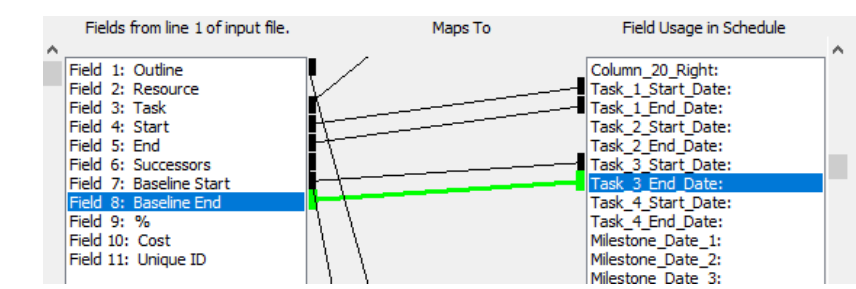

- 16.Under **Fields from line 1 of input file**, click once on *Field 9: %* It will highlight.
- 17.Under **Field Usage in Schedule**, scroll to *Percent\_Complete*, select it. It will highlight. The green active line shows the map.

Fields from line 1 of input file. Percent Complete information from a spreadsheet when mapped to Percent Complete Milestones field Field 1: Outline Field 2: Resource will display the percent complete of a task by estab-Field 3: Task lishing a status symbol on each task row thus allowing Field 4: Start Field 5: End the fill to status options to be used. Field 6: Successors Field 7: Baseline Start The fill to status options, the look of the status sym-Field 8: Baseline End bol, and the symbol and bar fill colors should all be Field 10: Cost preset in the Milestones schedule before import. Field 11: Unique ID The spreadsheet percent information does not need to be mapped to the Milestones Percent column because in the Milestones schedule a Percent Complete SmartColumn has been established, that will automatically pick up the percent information from the status symbol.

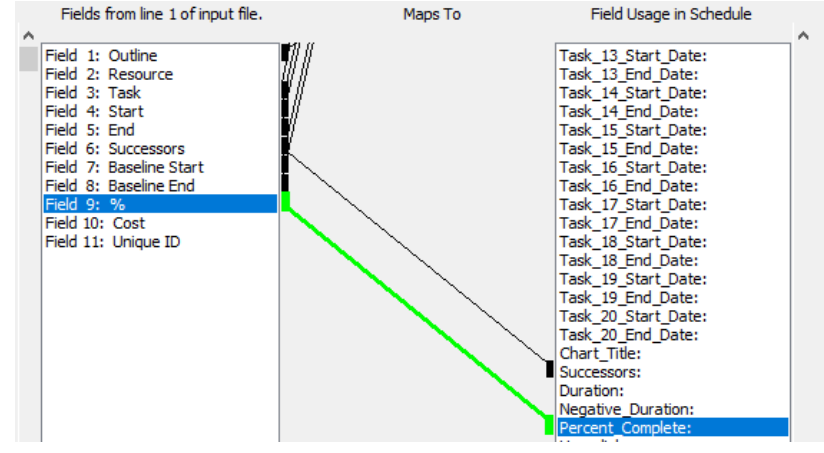

18.Under **Fields from line 1 of input file**, click once on *Field 10***: Cost.** It will highlight.

19.Under **Field Usage in Schedule**, scroll to *Column\_11\_Right: Cost*, (For easy mapping, column fields show the name of the columns from the Milestones schedule), select it. It will highlight. The green active line shows the map.

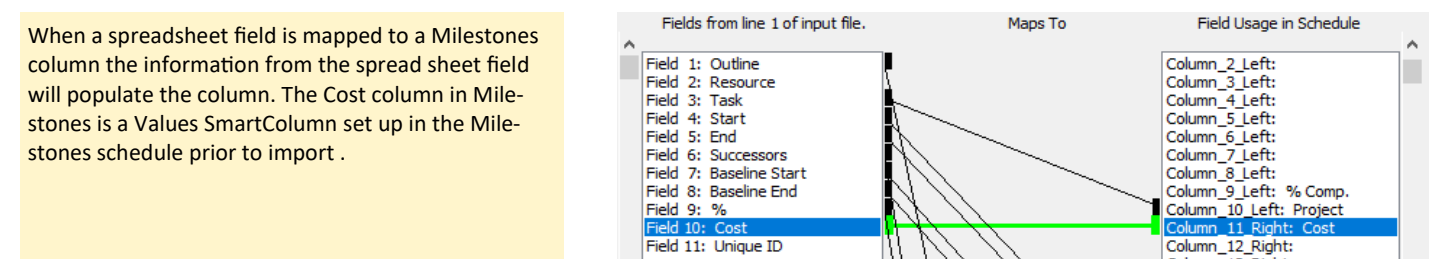

20.Under **Fields from line 1 of input file**, click once on *Field 11: Unique ID*. It will highlight.

21.Under **Field Usage in Schedule**, scroll to *UniqueID*, select it. It will highlight. The green active line shows the map.

Set up a column in the spreadsheet with each task having a unique alpha and/or numeric string. The Unique Id will be used to tag imported symbols and column cell information for Refresh. The column headings will also be used to tag symbols, and columns.

To insure proper Refresh never change the Unique ID of a task in the spreadsheet once the information is imported into the Milestones schedule.

The spreadsheet Unique ID field must be mapped to the Milestones unique id field and the Tag imported data must be checked on.

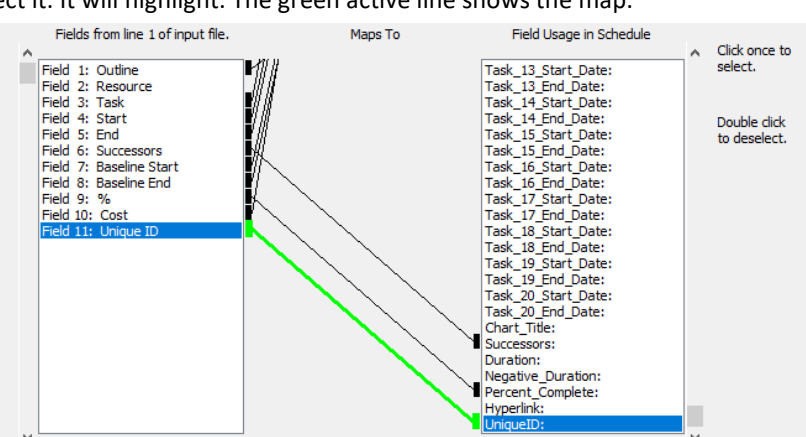

- 22.Check on **Tag imported Data**.
- 23.Under **Current Filter Name**, type *My Filter*.
- 24.Click the *Save Settings* button.

page for imported schedule.

- 25.Click the *Continue Import Using Current Filter*  button. The schedule now contains the imported tasks and dates from the spreadsheet. See Next
- 26.Save the imported schedule to use for the next part of this tutorial.

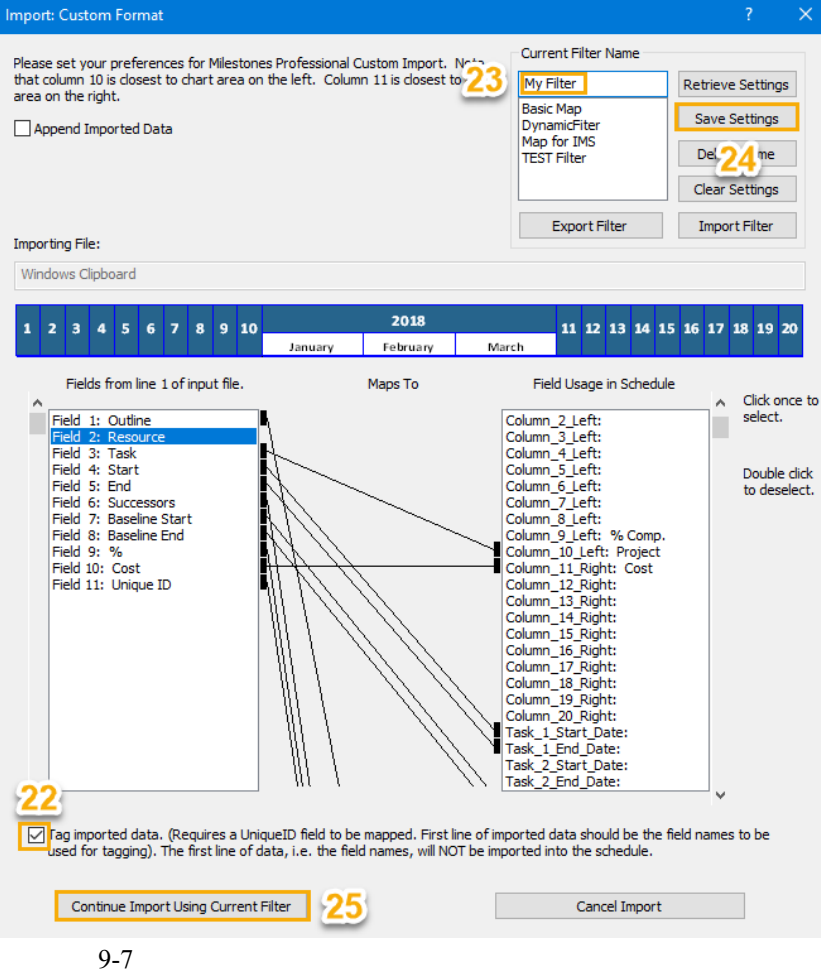

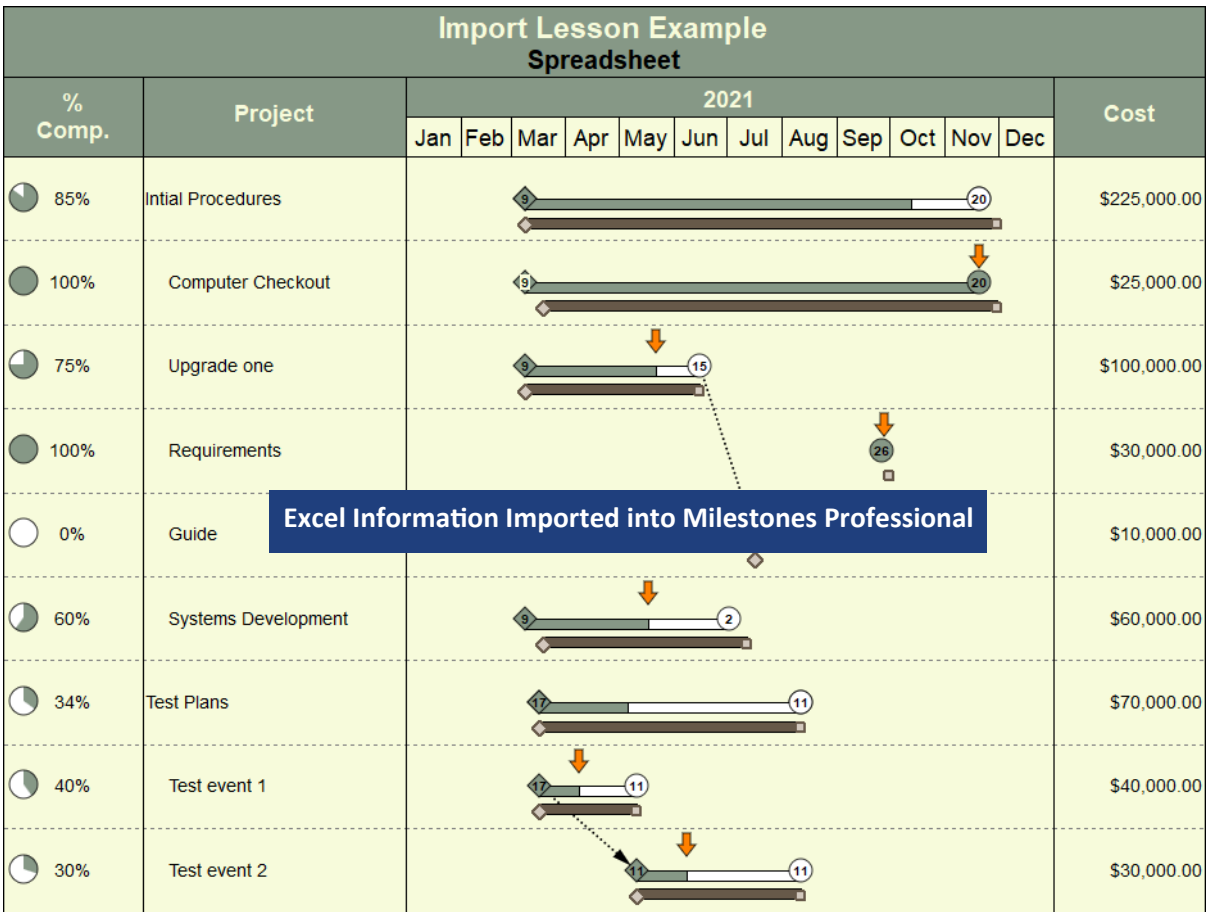

# **Refresh Imported Milestones Professional schedule when Spreadsheet information changes.**

Because there was a Unique ID column in the spreadsheet (with each task having a unique alpha and/or numeric string) and that field was mapped to the Milestones Unique Id field the resulting schedule was tagged for Refresh. The Unique Id's when mapped tagged symbols, and column cells with the Unique ID. The column headings were also used in the tags of symbols and Milestones columns. Thus the imported schedule can now be updated if the excel spreadsheet changes.

In this section of the tutorial we will use a changed spreadsheet to update the saved imported Milestones file.

### **Open the Changed Spreadsheet for this Lesson**

- 1. Open the spreadsheet *Spreadsheet Changed* . It is located in Program *Files\KIDASA\Milestones Professional 2019 \Samples\***Lessons\** *Spreadsheet Changed* .
- 2. Here is a snapshot of the information in the spreadsheet highlighting the changed items. System Development's task end date changed from 7/2/2021 to *8/2/2021*, percent changed from 60% To *80%* and cost changed from \$60,000 to *\$70,000*.

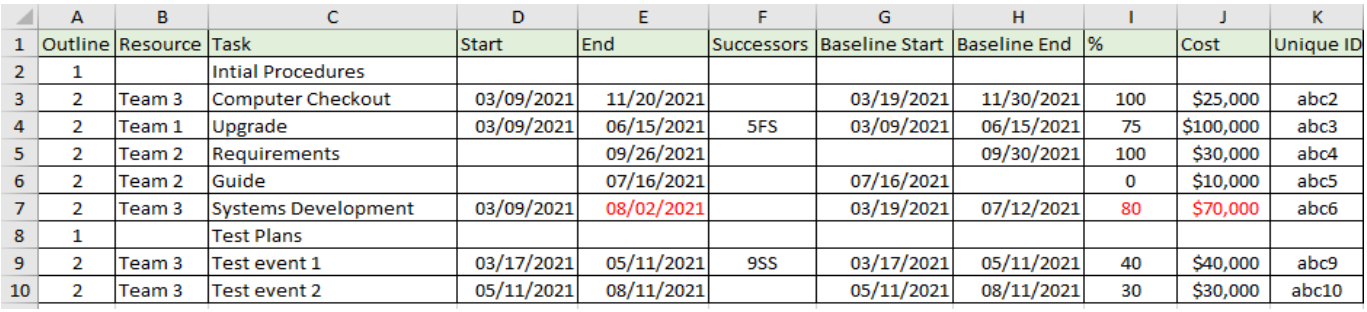

3. In Excel select all information in the spreadsheet.

4. In Excel click *Copy* . This will copy the Excel information to the Windows Clipboard.

To insure proper Refresh never change the Unique ID of a task in the spreadsheet once the information is imported into the Milestones schedule.

# **Refresh Imported Milestones Professional schedule when Spreadsheet information changes. (cont'd)**

**Open the saved imported Milestones schedule.**

- 1. Choose the *Connections* tab
- 2. In the Excel section choose *Import/Update from Excel*
- 3. Choose *Refresh from Clipboard*. The **Refresh from the Clipboard** dialog displays.
- 4. Choose the down arrow in the box next to *Refresh Using*. A list of the column headings from the spreadsheet will display. Choose the column that contains the Unique ID's. For this tutorial the unique id's were populated in the Excel column Unique ID so select *UniqueID* from the list.

Note column headings do not have spaces between words. Upon import Milestones eliminates the spaces for tagging purposes. Symbol and column tags will not have spaces.

- 5. For **Percent Complete** check on *Refresh Percent Complete*.
- 6. Select the down arrow in the box below. A list of the column headings from the spreadsheet will display. Choose the column that contains the percent complete values. In this tutorial it is the column *%*.

If multiple start or finish symbols and/or symbol, bar symbol combinations are on a single task row in the Milestones schedule the option **Update individual bars and symbols** must also be checked on.

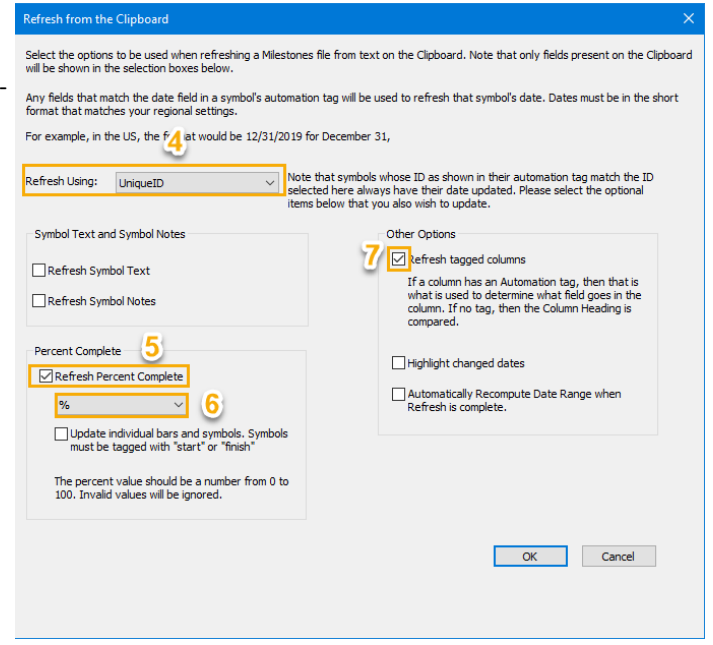

7. If information in columns of the spreadsheet have changed and those columns are in the Milestones schedule then check on *Refresh tagged columns* to have the columns in Milestones update with the new spreadsheet information. In this tutorial the **Cost** column will need to refreshed, therefore this option must be checked on.

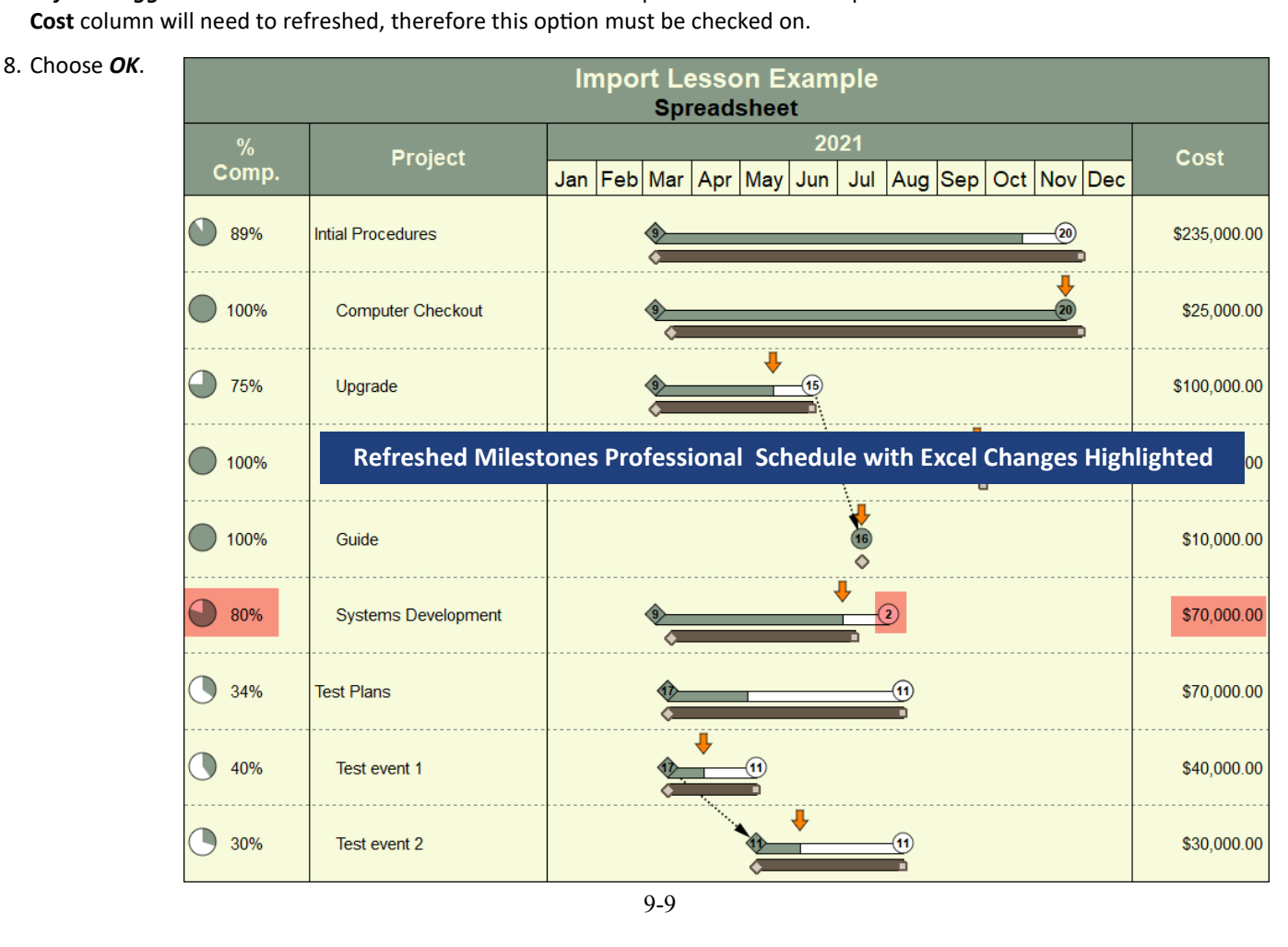

## **Toolbox showing symbols and bars that import when Task Date fields are mapped**

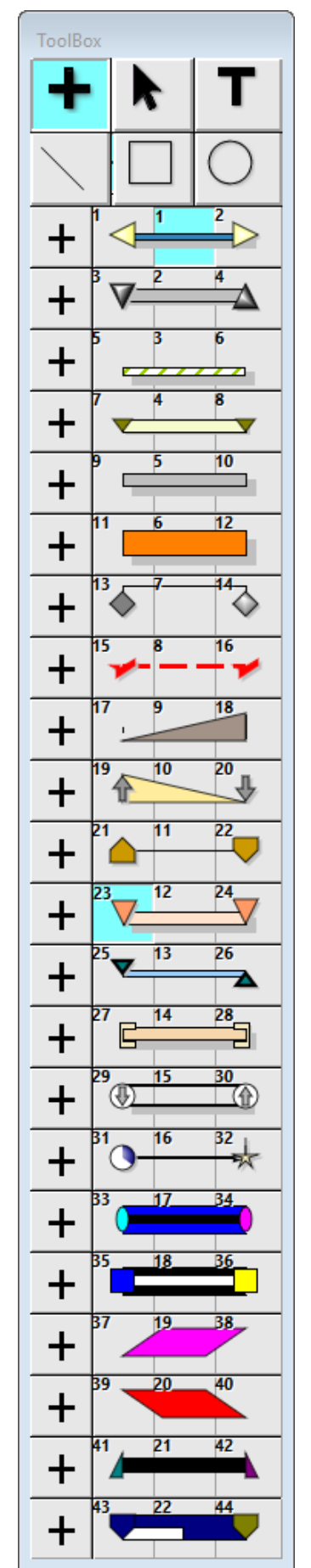

To have a bar drawn between symbols. The combination of the same numbered Task Start Date and Task End Date field must be mapped.

When Task 1 Start Date is mapped the symbol in symbol position 1 in the toolbox will display. Task 1 End Date is mapped the symbol in position 2 in the toolbox will display. When Task\_1\_Start\_Date and Task\_1\_End\_Date are mapped the bar in bar position 1 will display.

When Task\_2\_Start\_Date is mapped the symbol in symbol position 3 in the toolbox will display. Task 2 End Date is mapped the symbol in position 4 in the toolbox will display. When Task 2 Start Date and Task 2 End Date are mapped the bar in bar position 2 will display.

When Task\_3\_Start\_Date is mapped the symbol in symbol position 5 in the toolbox will display. Task 3 End Date is mapped the symbol in position 6 in the toolbox will display. When Task\_3\_Start\_Date and Task\_3\_End\_Date are mapped the bar in bar position 3 will display.

When Task 4 Start Date is mapped the symbol in symbol position 7 in the toolbox will display. Task 4 End Date is mapped the symbol in position 8 in the toolbox will display. When Task\_4\_Start\_Date and Task\_4\_End\_Date are mapped the bar in bar position 4 will display.

When Milestone\_Date\_1 is mapped the symbol in symbol position 9 in the toolbox will display. When Milestone Date 2 is mapped the symbol in symbol position 10 in the toolbox will display. When Milestone Date 3 is mapped the symbol in symbol position 11 in the toolbox will display. When Milestone Date 4 is mapped the symbol in symbol position 12 in the toolbox will display.

When Task\_5\_Start\_Date is mapped the symbol in symbol position 13 in the toolbox will display. Task 5 End Date is mapped the symbol in position 14 in the toolbox will display. When Task 5 Start Date and Task 1 End Date are mapped the bar in bar position 5 will display.

When Task 6 Start Date is mapped the symbol in symbol position 15 in the toolbox will display. Task 6 End Date is mapped the symbol in position 16 in the toolbox will display. When Task\_6\_Start\_Date and Task\_6\_End\_Date are mapped the bar in bar position 6 will display.

When Task 7 Start Date is mapped the symbol in symbol position 17 in the toolbox will display. Task 7 End Date is mapped the symbol in position 18 in the toolbox will display. When Task\_7\_Start\_Date and Task\_7\_End\_Date are mapped the bar in bar position 7 will display.

When Task\_8\_Start\_Date is mapped the symbol in symbol position 19 in the toolbox will display. Task 8 End Date is mapped the symbol in position 20 in the toolbox will display. When Task 8 Start Date and Task 8 End Date are mapped the bar in bar position 8 will display.

When Task 9 Start Date is mapped the symbol in symbol position 21 in the toolbox will display. Task 9 End Date is mapped the symbol in position 22 in the toolbox will display. When Task\_9\_Start\_Date and Task\_9\_End\_Date are mapped the bar in bar position 9 will display.

When Task\_10\_Start\_Date is mapped the symbol in symbol position 23 in the toolbox will display. Task 10 End Date is mapped the symbol in position 24 in the toolbox will display. When Task 10 Start Date and Task 10 End Date are mapped the bar in bar position 10 will display.

When Task\_11\_Start\_Date is mapped the symbol in symbol position 25 in the toolbox will display. Task 11 End Date is mapped the symbol in position 26 in the toolbox will display. When Task\_11\_Start\_Date and Task\_11\_End\_Date are mapped the bar in bar position 11 will display.

When Task 12 Start Date is mapped the symbol in symbol position 27 in the toolbox will display. Task 12 End Date is mapped the symbol in position 28 in the toolbox will display. When Task\_12\_Start\_Date and Task\_12\_End\_Date are mapped the bar in bar position 12 will display.

When Task\_13\_Start\_Date is mapped the symbol in symbol position 29 in the toolbox will display. Task 13 End Date is mapped the symbol in position 30 in the toolbox will display. When Task 13 Start Date and Task 13 End Date are mapped the bar in bar position 13 will display.

Continued on next page.

# **Toolbox showing symbols and bars that import when Task Date fields are mapped (cont'd)**

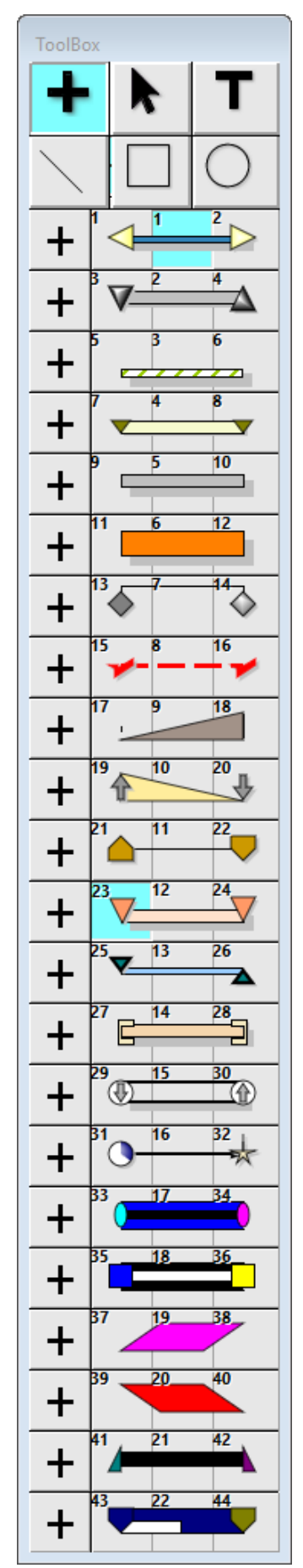

When Task\_14\_Start\_Date is mapped the symbol in symbol position 31 in the toolbox will display. Task 14 End Date is mapped the symbol in position 32 in the toolbox will display. When Task 14 Start Date and Task 14 End Date are mapped the bar in bar position 14 will display.

When Task\_15\_Start\_Date is mapped the symbol in symbol position 33 in the toolbox will display. Task\_15\_End\_Date is mapped the symbol in position 34 in the toolbox will display. When Task\_15\_Start\_Date and Task\_15\_End\_Date are mapped the bar in bar position 15 will display.

When Task 16 Start Date is mapped the symbol in symbol position 35 in the toolbox will display. Task 16 End Date is mapped the symbol in position 36 in the toolbox will display. When Task\_16\_Start\_Date and Task\_16\_End\_Date are mapped the bar in bar position 16 will display.

When Task\_17\_Start\_Date is mapped the symbol in symbol position 37 in the toolbox will display. Task 17 End Date is mapped the symbol in position 38 in the toolbox will display. When Task\_17\_Start\_Date and Task\_17\_End\_Date are mapped the bar in bar position 17 will display.

When Task 18 Start Date is mapped the symbol in symbol position 39 in the toolbox will display. Task\_18\_End\_Date is mapped the symbol in position 40 in the toolbox will display. When Task\_18\_Start\_Date and Task\_18\_End\_Date are mapped the bar in bar position 18 will display.

When Task 19 Start Date is mapped the symbol in symbol position 41 in the toolbox will display. Task 19 End Date is mapped the symbol in position 42 in the toolbox will display. When Task 19 Start Date and Task 19 End Date are mapped the bar in bar position 19 will display.

When Task\_20\_Start\_Date is mapped the symbol in symbol position 43 in the toolbox will display. Task\_20\_End\_Date is mapped the symbol in position 44 in the toolbox will display. When Task 20 Start Date and Task 20 End Date are mapped the bar in bar position 20 will display.

## **Milestones import map**: **Fields in the Map and how they translate into the Milestones Schedule**

#### **Task start and end date fields**

When mapped into the following Milestones fields, date information from a spreadsheet will display symbols connected with a bar or just a symbol in a Milestones schedule.

When dates from columns in a spreadsheet are mapped into a combination of Task # Start Date and Task # End Date fields (the # must be the same) , a start symbol, a bar and an end symbol are added to the schedule.

When a date column from a spreadsheet is mapped to either the Task\_#\_Start Date or the Task\_#\_End field a single milestone will be added to the schedule.

Date information in a spreadsheet must be formatted as: month/day/year.

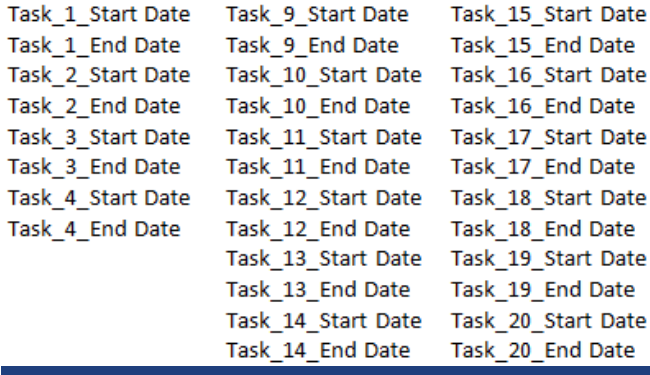

Task 9 Start Date

Task 15 Start Date

**Milestones Date Fields**

When Milestones Professional imports from Excel it uses the symbols in the toolbox in a specific order. See page 10 of this tutorial to see the toolbox symbols and bars associated with the Task Date fields.

### **Milestone Date Fields**

When mapped into the following Milestones Custom Fields, date information from a spreadsheet will display individual symbols in a Milestones schedule.

Date information in a spreadsheet must be formatted as: month/day/year.

### **Task start and end date expanded date and time fields**

When mapped into the following Milestones Custom Fields, date and time information from a spreadsheet will display symbols connected with a bar or just a symbol in a Milestones schedule. These symbols will be placed on the schedule at the date and time as specified in the spreadsheet columns for Year, Month, Day, Hour, Minute.

When date and time information from columns Task\_5\_Start\_Year in a spreadsheet are mapped to a combination Task 5 Start Month of **Task\_#\_Start, Year, Month, Day Hour, Minute and Task\_#\_End, Year, Month, Day, Hour, Minute** (the # must be the same) a start symbol, a bar and an end symbol are added to the schedule.

If only mapped to either the **Task\_#\_Start, Year, Month, Day Hour, Minute** or the **Task\_#\_End, Year, Month, Day, Hour, Minute** fields a single milestone will be added to the schedule.

Task 5 Start Day Task 5 Start Minute Task\_5\_End\_Year Task 5 End Month Task\_5\_End\_Day Task\_5\_End\_Minute

Task 6 Start Year Task 7 Start Year Task 6 Start Month Task 7 Start Month Task 6 Start Day Task 7 Start Day Task 6 Start Hour Task\_7\_Start\_Hour Task\_6\_Start\_Minute Task\_7\_Start\_Minute Task\_6\_End\_Year Task\_7\_End\_Year Task 6 End Month Task 7 End Month Task\_6\_End\_Day Task\_7\_End\_Day Task\_6\_End\_Hour Task\_7\_End\_Hour Task\_6\_End\_Minute Task\_7\_End\_Minute

Task 8 Start Year Task 8 Start Month Task 8 Start Day Task 8 Start Hour Task 8 Start Minute Task 8 End Year Task 8 End Month Task\_8\_End\_Day Task\_8\_End\_Hour Task\_8\_End\_Minute

**Milestones Date Fields**

**Outline and WBS Field**

When mapped into the following Milestones Fields, Outline Level and WBS, information from the spreadsheet will cause the tasks imported into the Milestones schedule to have outline characteristics.

To have the task indent based on WBS and Outline levels review Tutorial Lesson 6 to see how to set up the Milestones schedule.

Outline\_Level WBS Number

**Milestones Fields**

Milestone\_Date\_1 Milestone\_Date\_2 Milestone Date 3 Milestone\_Date\_4

**Milestones Single Date Fields**

Chart Title: Successors: Duration: Negative\_Duration: Percent\_Complete: Hyperlink: UniqueID: **Other Milestones Fields**

## **Chart Title**

When mapped to the Chart Title field Milestones uses the text in the spreadsheet's last cell of the column as the charts title.

### **Successors Field**

When mapped into the Milestones field Successors, successor information from a spreadsheet will display vertical links between tasks in the Milestones schedule. To accurately import successors, format the spreadsheet as follows:

- Click in the cell within the successor field where the link is to start.
- Enter the task row number for the successor of the link (the end symbol). Note: The first task row in a spreadsheet is counted as 0.
- Finally, enter the direction of the link. Choose from one of the following options: SF (Start to Finish) SS (Start to Start) FS (Finish to Start) FF (Finish to Finish).

### **Duration Field**

When mapped into the Milestones field Duration, duration information from a spreadsheet will display as a task bar with start and end symbols in the Milestones schedule.

• A positive duration value in the spreadsheet is used to generate a task bar and an end symbol when the task's start date is imported from the spreadsheet.

#### **Negative Duration Field**

When mapped into the Milestones field Negative Duration, duration information from a spreadsheet will display as a task bar with start and end symbols in the Milestones schedule.

• A negative duration value in the spreadsheet is used to generate a task bar and start symbol when the task's end date is imported from the spreadsheet.

#### **Percent Complete Field**

When mapped into the Milestones field Percent\_Complete, Percent Complete information from a spreadsheet will display the percent complete of a task by establishing a status symbol.

#### **Hyperlink**

A column of Hyperlinks in a spreadsheet can be mapped to the Milestones Hyperlink field to have the hyperlinks import into the task row of the Milestones file. After the import the task rows with hyperlinks will be marked with the hyperlink icon, which can then be right clicked to select the **Hyperlink** option to view and launch the hyperlink.

#### **Unique Id**

Column set up in the spreadsheet with each task having a unique alpha and/or numeric string. Used to tag imported symbols for Refresh .

• To insure proper Refresh never change the Unique ID of a task in the spreadsheet once the information is imported into the Milestones schedule.